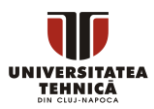

# Introducere Arduino

## **A. Scopul lucrării:**

- Înțelegerea structurii unei plăci Arduino (Placă de studiu: Arduino UNO)
- Înțelegerea schemei electrice
- Înțelegerea funcționării
- Testarea unui program. Dezvoltarea, încărcarea și rularea

## **B. Prezentare generală:**

În cele ce urmează se vor prezenta caracteristicile generale ale plăcii Arduino UNO.

Arduino UNO este o placă de dezvoltare open-source realizată pe baza microcontrolerului ATmega328P. Acesta din urmă prezintă un procesor AVR cu o arhitectură de tip RISC (set restrâns de instrucțiuni). Figura 1 prezintă caracteristicile microcontrolerului:

- Memorie program de 32kb (non-volatilă)
- Viteza de 20 MIPS (20 milioane de instrucțiuni pe secundă)
- Memorie RAM (de lucru) și ROM (nonvolatilă pentru stocarea de informații și după oprirea alimentării)
- Interfețe seriale de comunicare cu alte dispozitive: UART, SPI, I<sup>2</sup>C
- Numărătoare și comparatoare

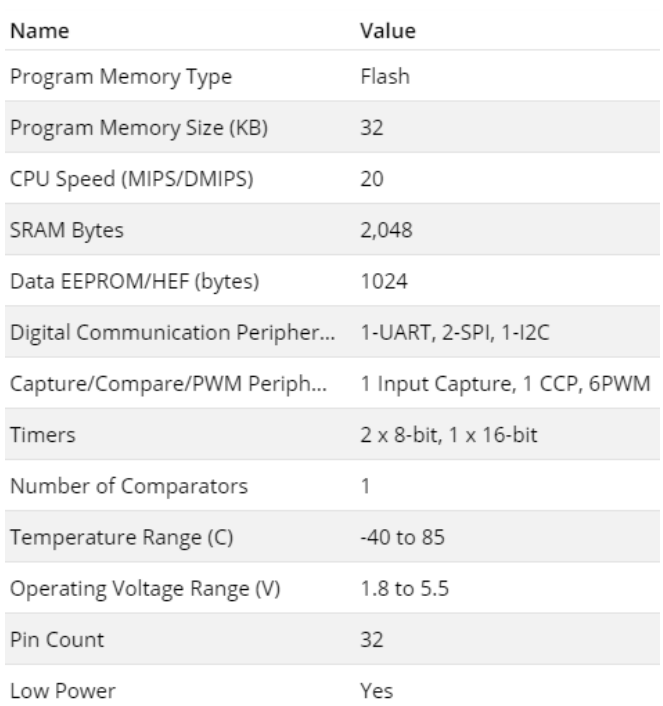

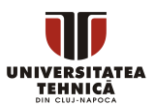

# **C. Structura plăcii**

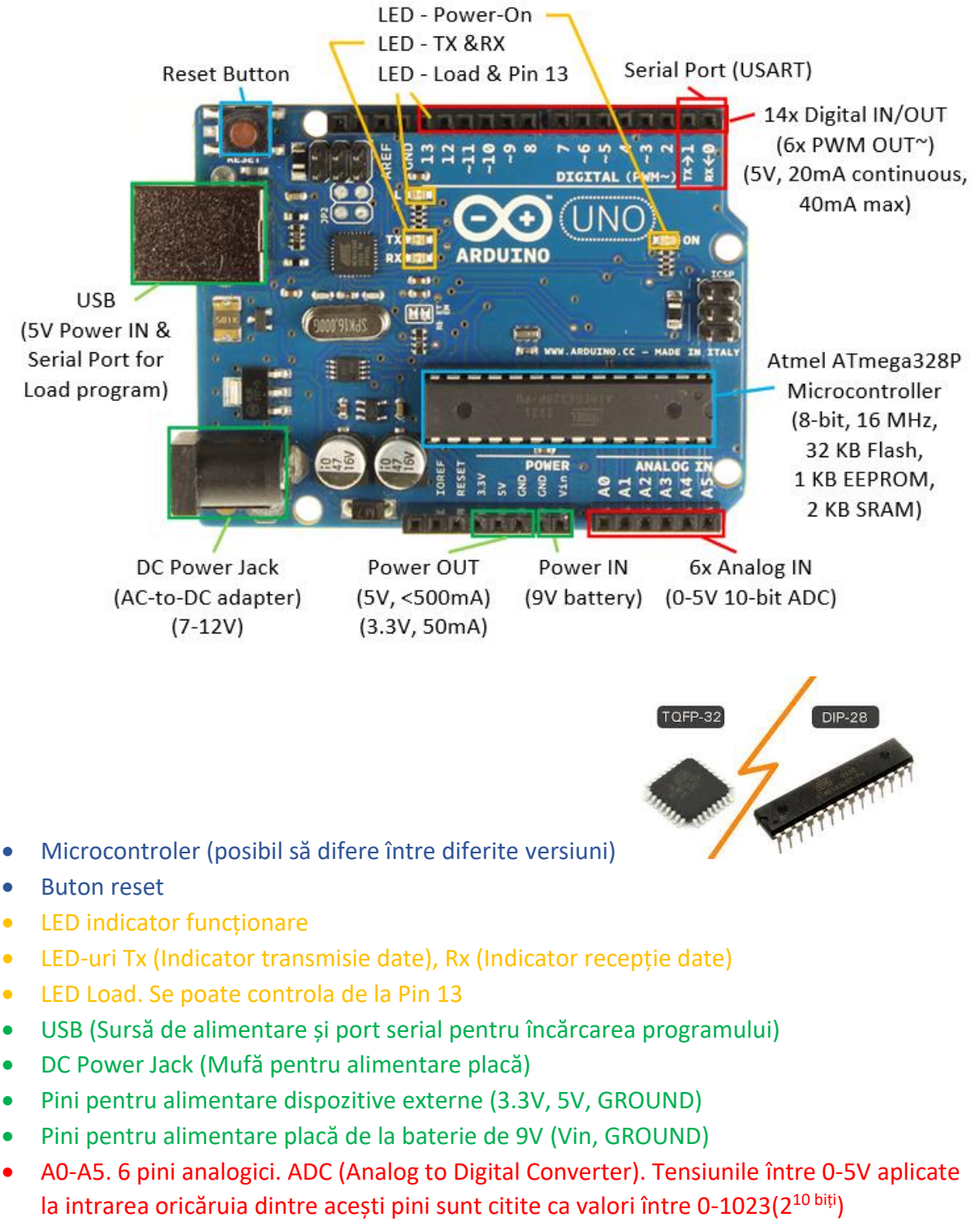

- 14 pini digitali IN/OUT. Pinii notați cu (~) sunt capabili să genereze semnal PWM (Pulsewidth modulation)
- AREF. Folosit pentru setarea unei limite superioare de referință pentru pinii analogici

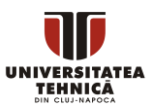

## **D. Schema electrică**

Pentru analiza schemei electrice a plăcii se utilizează fișierul Schematic Arduino UNO.pdf sau Schematic Arduino UNO.jpg

#### **a. Alimentarea cu electricitate**

Pentru alimentarea de la mufa Jack se utilizează pentru obținerea unei tensiuni constante de 5V un regulator de tensiune. Observăm de asemenea dioda de protecție. Alimentatorul trebuie sa aibă în centru tensiune pozitivă iar pe suprafața exterioară tensiuni negative sau masă. În caz contrar dioda oprește trecerea unei polarități inverse. Condesatorii filtrează semnalele de curent alternativ.

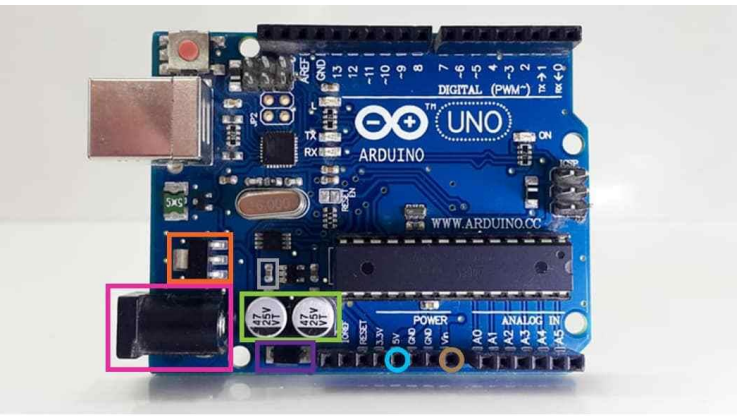

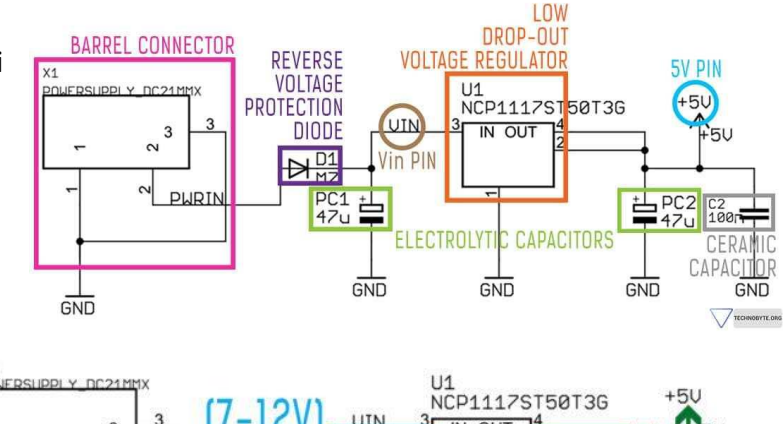

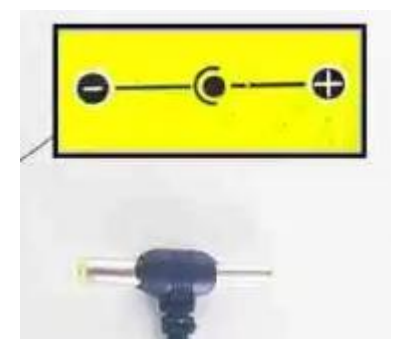

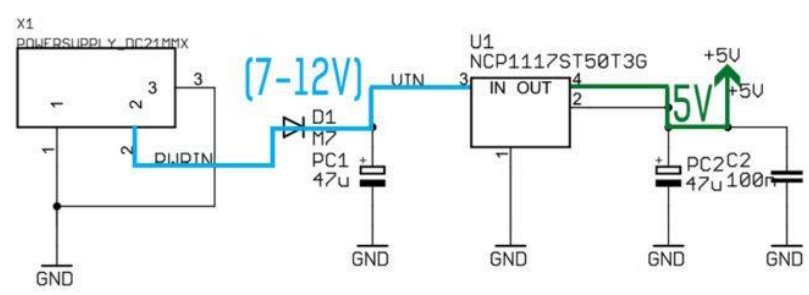

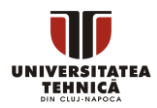

#### **Variantă:**

În cazul în care în timpul alimentării de la DC Power Jack se conectează placa la USB, se realizează închiderea căii pentru alimentarea de la USB și utilizarea celei de la Power Jack pentru evitarea unei supratensiuni.

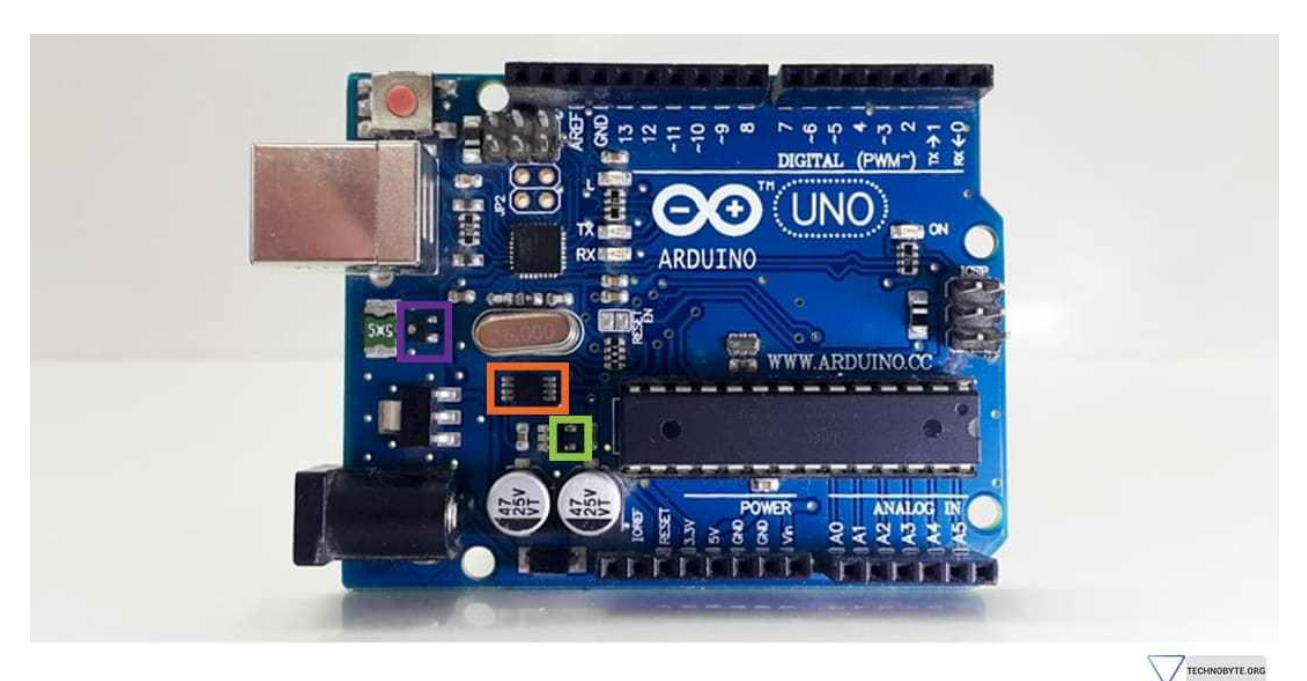

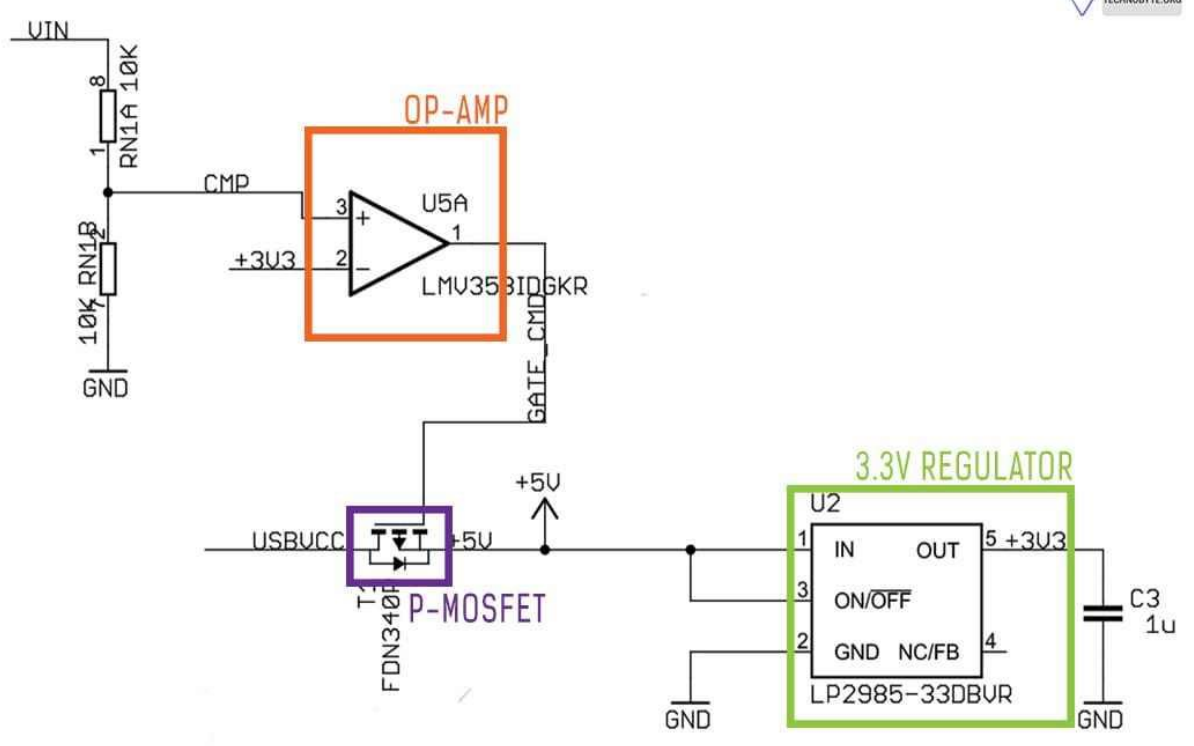

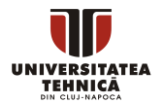

i) Comparatorul OP-AMP compară tensiunea de la Power Jack cu valoarea de 3.3V. Dacă tensiunea este mai mare atunci la ieșirea amplificatorului vor fi 5V care vor închide tranzistorul MOSFET cu canal P. Astfel este blocat curentul furnizat de USB și este utilizat în continuare cel de la Power Jack.

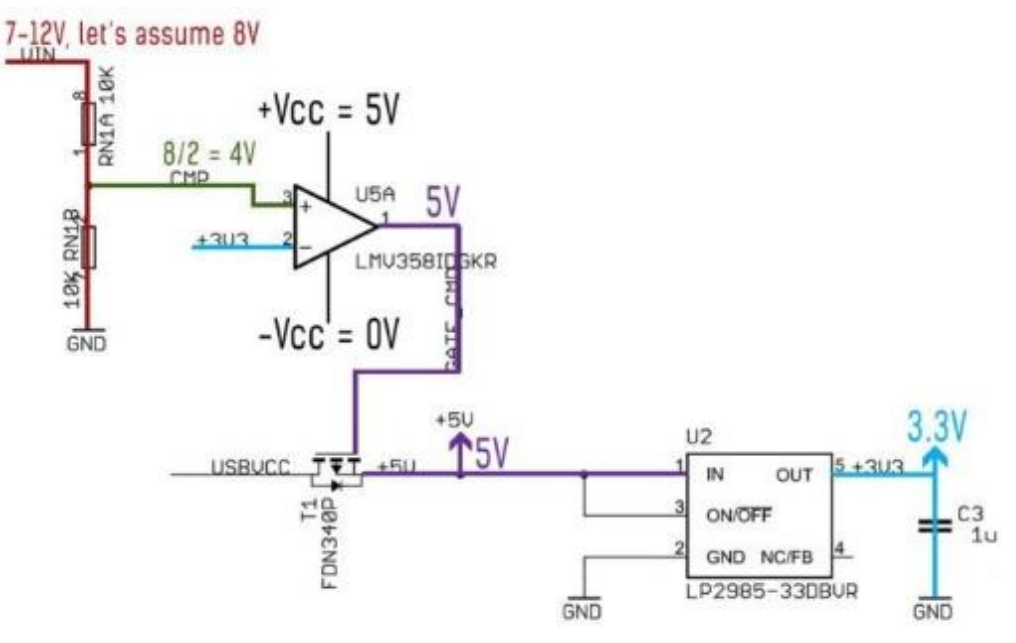

ii) Dacă Mufa Power Jack nu furnizează curent atunci comparatorul va avea o tensiune de 0V la ieșire ceea ce va genera deschiderea tranzistorului și trecerea curentului de la USB către alimentarea cu 5V și mai departe la regulatorul de 3.3V.

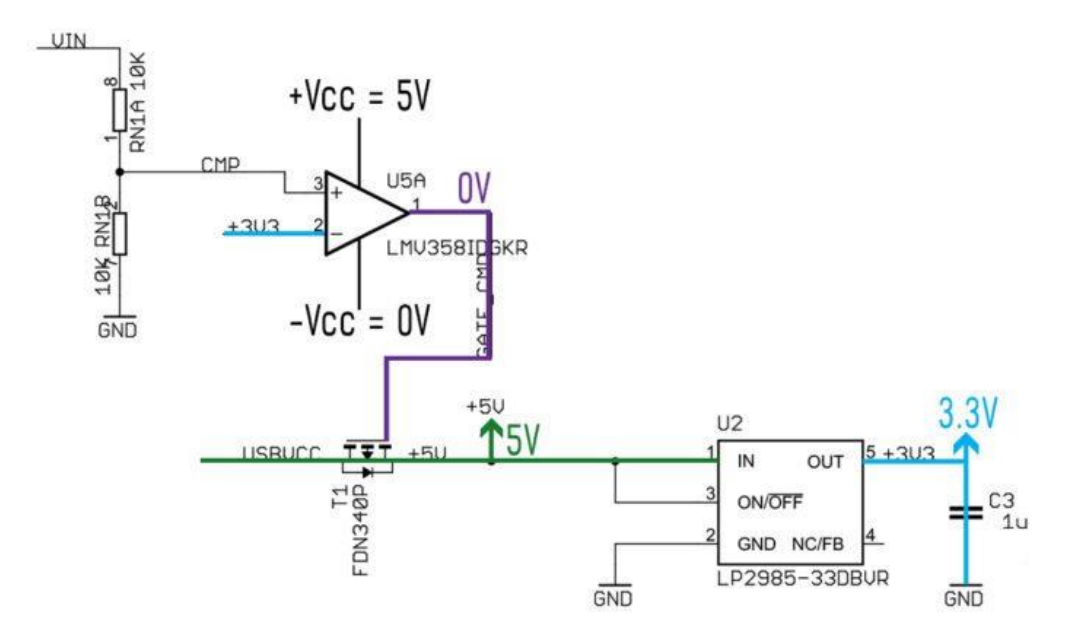

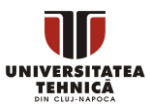

### **b. Microcontrolerul**

Se prezintă schema bloc a microcontrolerului.

Observăm memoriile FLASH pentru program, SRAM de lucru și EEPROM.

Se observă porturile de intrare aferente. Pe porturile de intrare sunt implementate interfețele de comunicare serial SPI, TWI(Two Wire Interface sau I<sup>2</sup>C), și USART (utilizat și pentru încarcarea codului program). În continuare se găsesc illustrate maparea porturilor Arduino la microcontroler. De asemenea se poate observa portul ADC pentru pinii analogici.

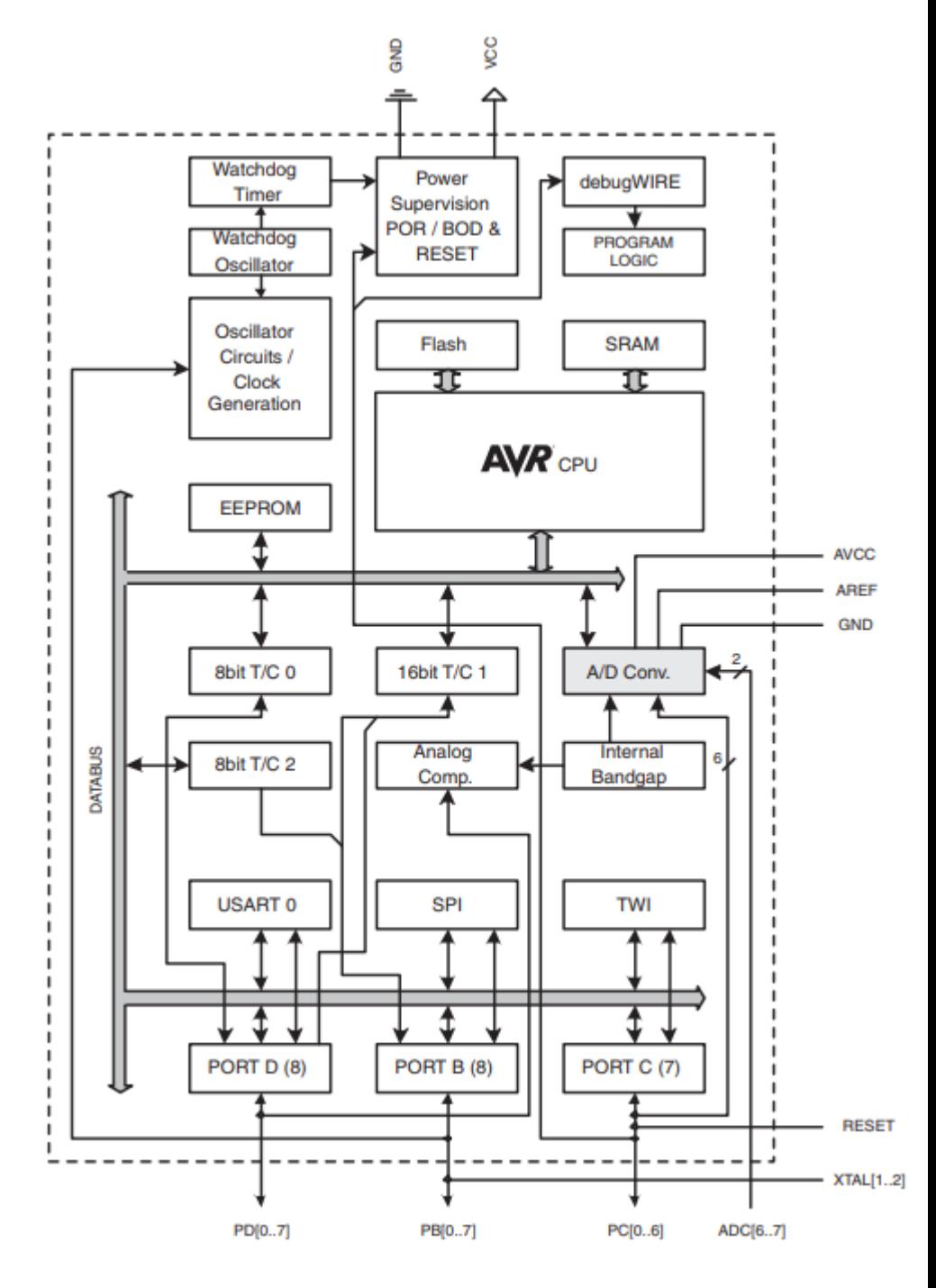

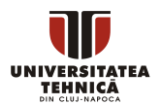

## **Atmega168 Pin Mapping**

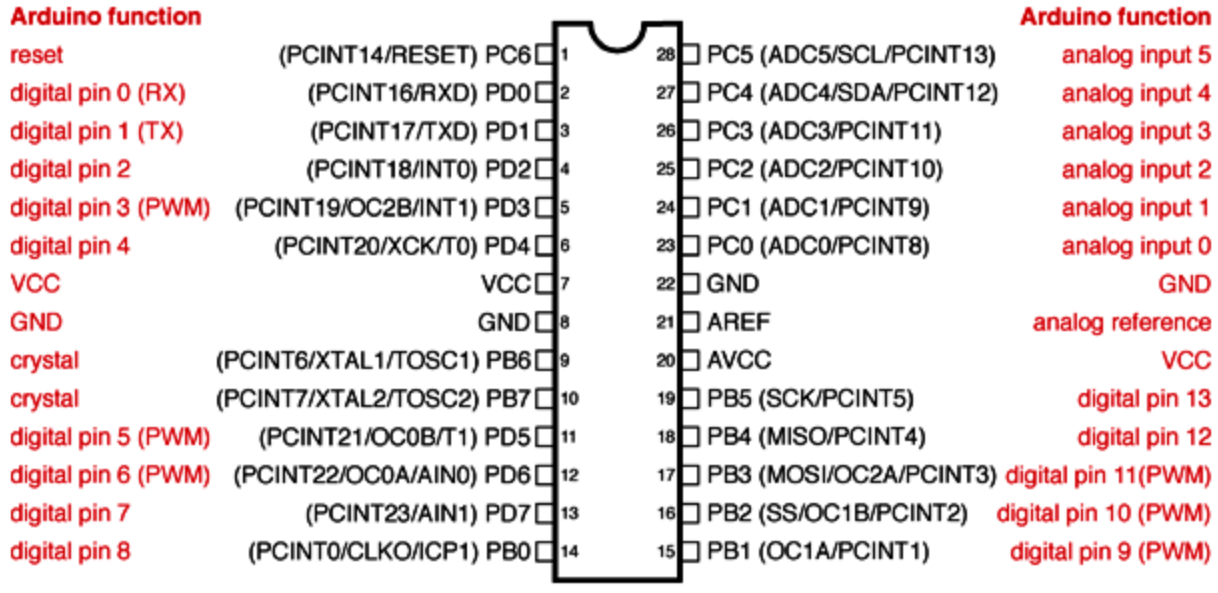

Digital Pins 11,12 & 13 are used by the ICSP header for MOSI, MISO, SCK connections (Atmega168 pins 17,18 & 19). Avoid lowimpedance loads on these pins when using the ICSP header.

A se observa pe schema circuitului electric pinii de intrare de la placa Arduino la microcontroler în partea din dreapta jos a schemei. De asemenea, identificați următoarele componente:

- Rezonator sau oscilator ceramic. Oferă un semnal electric oscilator cu frecvența de 16Mhz. Conectat la pinii XTAL1 și XTAL2. Observați de asemea conectivitatea în schema bloc a microcontrolerului.
- Pinul de RESET. Valoarea pinului este ridicată prin rezistența de 10KΩ la 5V deoarece la tensiuni mici poate exista zgomot în circuit care să reseteze microcontrolerul. De asemenea pentru protecția împotriva descărcărilor electrostatice se adaugă dioda D2.
- Condensatorii C4 și C6. Aceștia filtrează semnalele zgomotoase. Conform formulei impedanței capacitive frecvențele mari vor scădea impendața iar curentul va trece mai ușor spre masă.
- ICSP (In-Circuit Serial Programming) legat la interfața SPI a microcontrolerului pentru programarea acestui. De obicei nu se utilizează doarece programul este încarcat prin utilizarea portului USB. Se poate utiliza pentru reconfigurarea microcontrolerului.

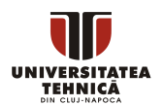

#### **c. Puntea USB-UART**

Pe schema circuitului se poate observa microcontrolerul ATmega16U2. Acesta are rolul de a transforma datele primite de la portul USB în date care vor fi încarcate în microcontrolerul principal prin UART utilizându-se de o serie de intrucțiuni preîncarcate din fabrică. Pe placă această componentă se găsește lângă portul de intrare USB.

Se observă următoarele componente pe schema circuitului electric:

- Terminatorii rezistivi RD- și RD+ care asigură impedanțele corespunzătoare standardului USB
- Rezistențele dependente de tensiune Z1 și Z2 care protejează liniile USB împotriva descărcărilor electrostatice
- Condensatorul C5 care transforma semnalul de tip declansare la nivel (level-triggered) DTR (Data Terminal Ready) generat de microcontrolerul de conversie într-un semnal de tip declanșare la tranziție (edge-triggered).

## **E. Configurarea Arduino IDE**

Urmați următorii pași:

1. Descărcați și instalați Arduino IDE. Link-ul pentru installer:<https://www.arduino.cc/en/Main/Software> **Urmăriți chenarul roșu pentru instalarea IDE-ului.**

Download the Arduino IDE

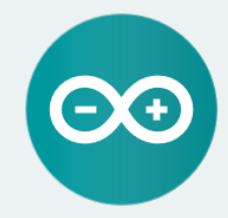

#### ARDUINO 1.8.7

The open-source Arduino Software (IDE) makes it easy to write code and upload it to the board. It runs on Windows, Mac OS X, and Linux. The environment is written in Java and based on Processing and other opensource software.

This software can be used with any Arduino board. Refer to the Getting Started page for Installation instructions.

**Windows** Installer, for Windows XP and up **VVITIGOWS** ZIP THE TOT NON

Windows app Requires Win 8.1 or 10 Get -

Mac OS X 10.8 Mountain Lion or newer

Linux 32 bits Linux 64 bits Linux ARM

**Release Notes** Source Code Checksums (sha512)

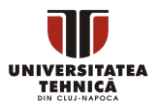

#### Contribute to the Arduino Software

Consider supporting the Arduino Software by contributing to its development. (US tax payers, please note this contribution is not tax deductible). Learn more on how your contribution will be used.

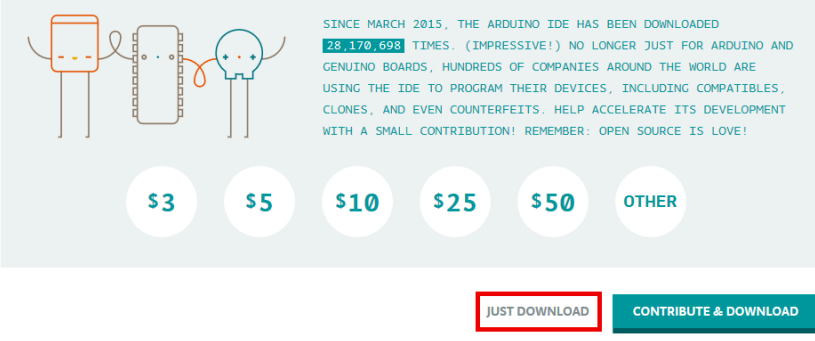

2. Deschideți fișierul descărcat și urmați instrucțiunile

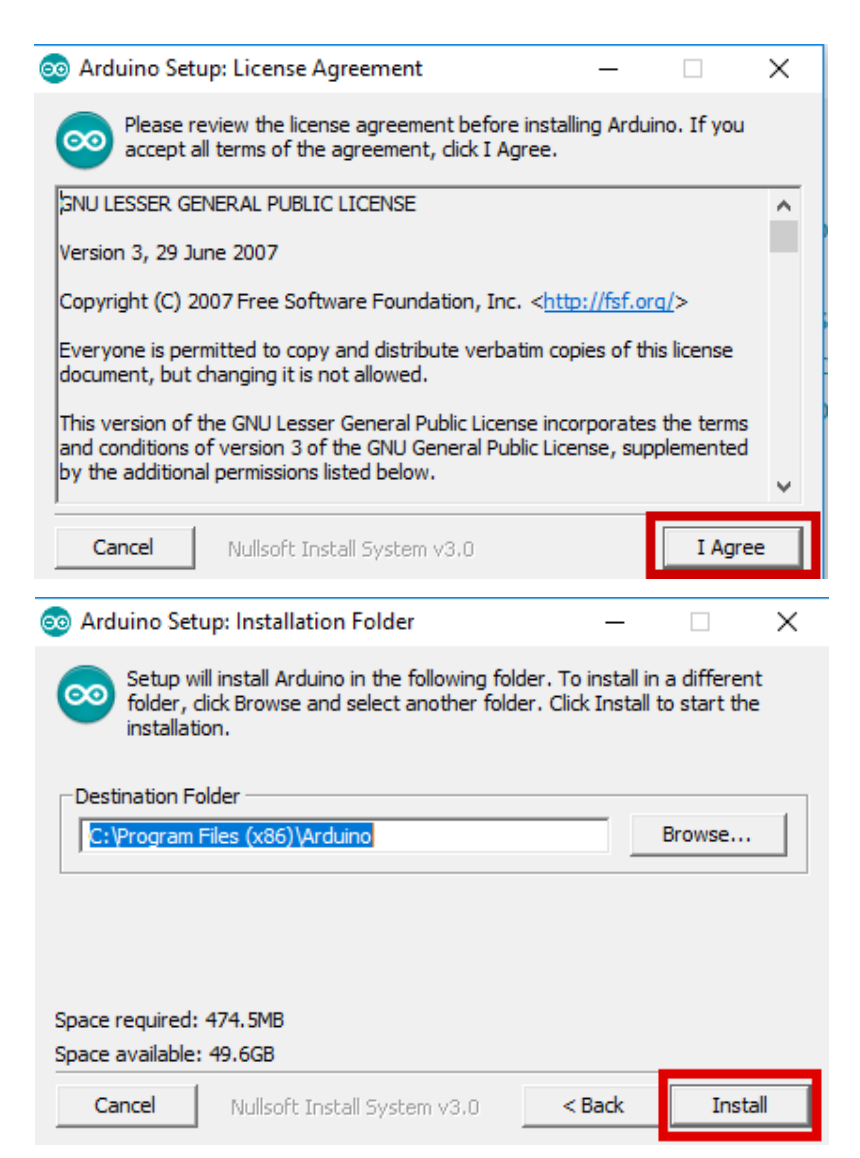

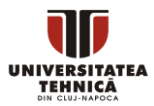

#### **! Dacă vă cere acordul pentru instalarea unui driver pentru USB Arduino acceptați.**

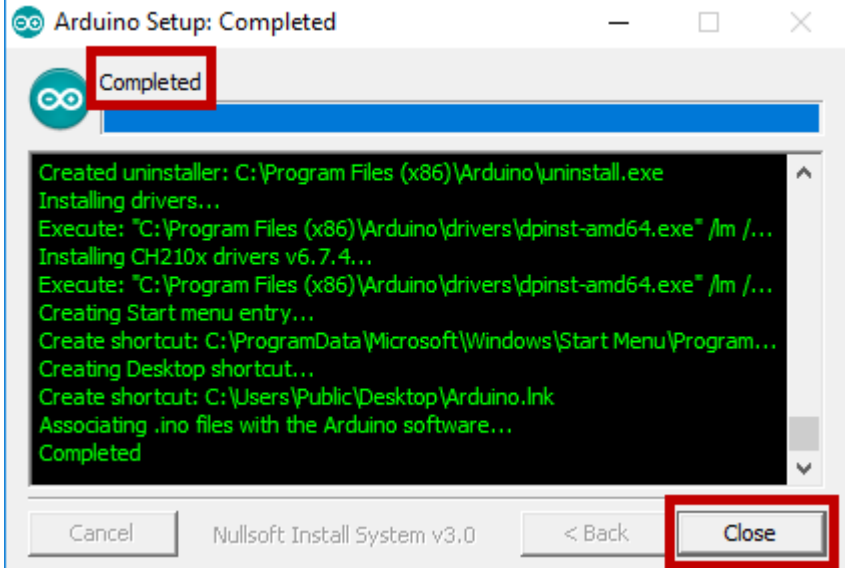

### **F. Rularea unui program (sketch) simplu**

Structura de bază a unui program Arduino (denumit sketch) este alcatuită din două funcții numite setup() și loop().

Pentru a vizualiza un sketch de bază se vor urma pașii:

- 1. Deschideți Arduino IDE.
- 2. Selectați: **File → Examples → 01.Basics → BareMinimum**
- 3. Observați cele două funcții: setup și loop. Funcția setup rulează o dată la pornirea programului. Funcția loop rulează continuu în buclă.

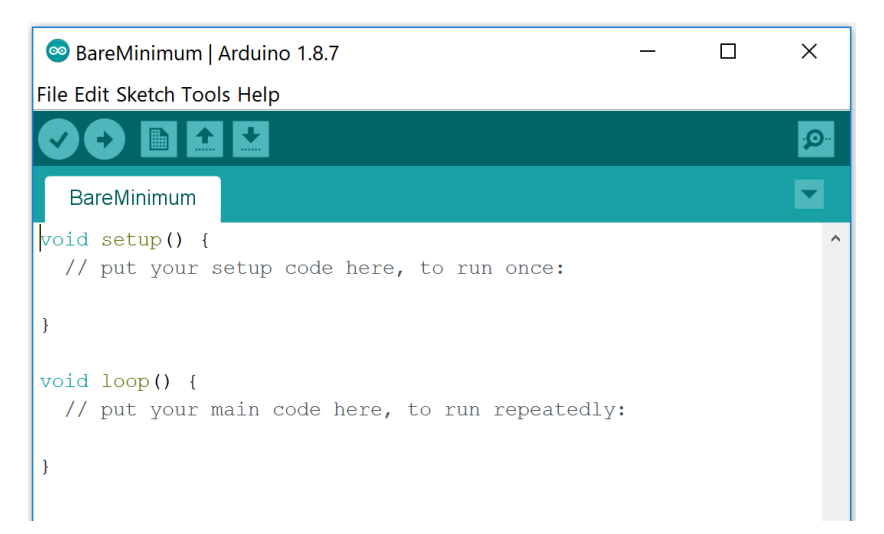

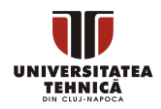

4. Se va modifica codul programului BareMinimum prin adaugarea codului de mai jos și salvarea programului cu denumirea **hello\_world (File → Save As...)**

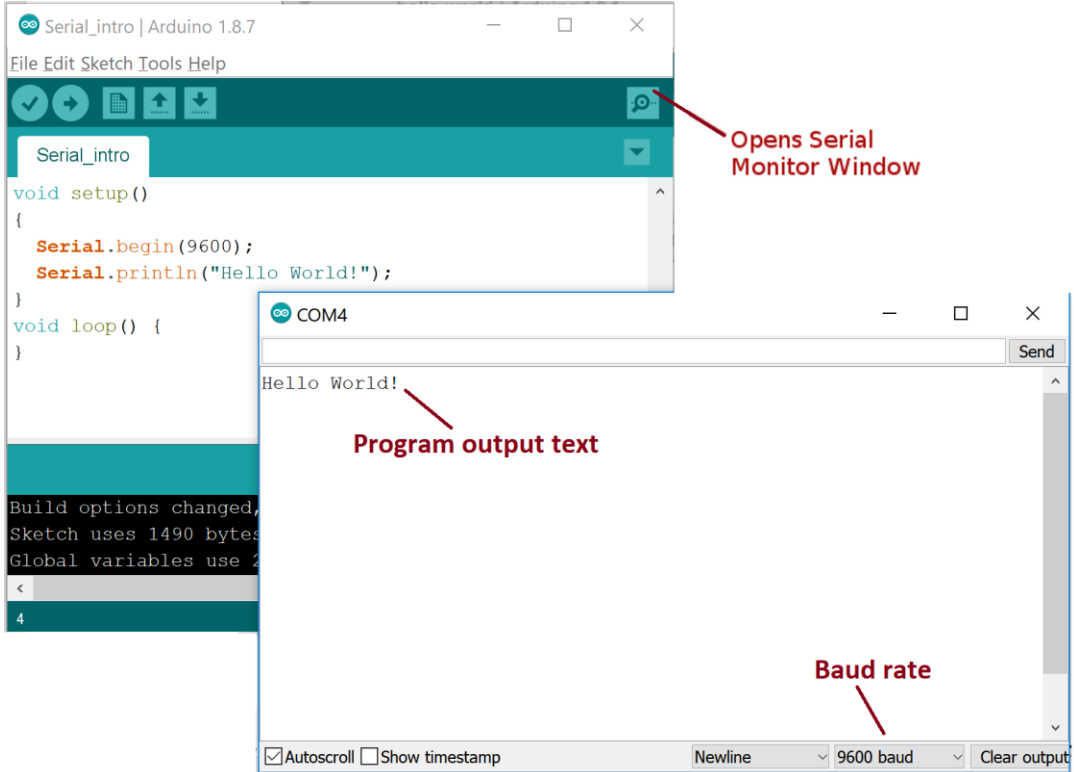

- 5. Din meniul **Tools** la rubrica **Board** setăm "Arduino/Genuino Uno".
- 6. Conectăm placa la un port USB al calculatorului.
- 7. Din meniul **Tools** la rubrica **Port** setăm portul activ care corespunde plăcii.
- 8. Se apasă butonul **Upload** din interfața Arduino IDE sau combinația de taste **Ctrl+U**.
- 9. Se observă funcționarea programului in fereastra Serial Monitor Window.

#### **G. Rularea unui program pentru controlul unui LED onboard**

- 1. Vom dezvolta un program care să stingă și să aprindă LED-ul de pe placă la un interval de câte o secundă.
- 2. În funcția setup vom seta ca pin-ul 13, cel de LED\_BUILTIN să fie de tip OUTPUT.
- 3. În funcția loop setăm pin-ul aferent LED-ului la valoarea HIGH, apoi introducem o întârziere de o secundă. După setăm pin-ul la valoarea LOW și introducem din nou o întârziere de o secundă.

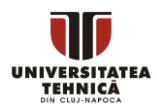

```
void setup() {
void setup() {
                                    pinMode(LED BUILTIN, OUTPUT);
   pinMode(13, OUTPUT);
                                    \mathcal{F}\mathcal{F}void loop() fvoid loop() {
  digitalWrite(13, HIGH);
                                    digitalWrite (LED BUILTIN, HIGH);
  delay(1000);
                                     delay(1000);
  digitalWrite(13, LOW);
                                    digitalWrite (LED BUILTIN, LOW);
  delay(1000);
                                     delay(1000);
\vert \vert SAU
```
- 4. Din meniul **Tools** la rubrica **Board** setăm "Arduino/Genuino Uno".
- 5. Conectăm placa la un port USB al calculatorului.
- 6. Din meniul **Tools** la rubrica **Port** setăm portul activ care corespunde plăcii.
- 7. Se apasă butonul **Upload** din interfața Arduino IDE sau combinația de taste **Ctrl+U**.
- 8. Se observă modul în care funcționează LED-ul.
- 9. Se modifică timpii de întârziere și se încarcă din nou programul pe placă.
- 10. Se urmărește modul în care funcționează LED-ul.
- 11. Se deconectează placa de la USB și se conectează din nou. Se observă că programul este în continuare încărcat pe placă și rulează.
- **H. Rularea unui program pentru controlul unui LED onboard prin comenzi pe portul Serial**
	- 1. Vom dezvolta un program care să comande LED-ul de pe placă, prin comenzile utilizatorului pe portul Serial

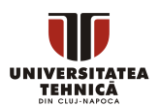

```
void setup()
\left\{ \right.pinMode(13, OUTPUT);
  Serial.begin(9600);
  Serial.println("Input:\n 1 for LED ON\n 0 for LED OFF");
Δ.
void loop()
\vert \vertif (Serial<u>available() > 0)</u>
   \left\{ \right.char state = \text{Serial.read}();
     if (state == '1')
     \left\{ \right.digitalWrite(13, HIGH);
         Serial.println("LED --> ON");
     \mathcal{F}if (state == '0')\left\{ \right.digitalWrite(13, LOW);
        Serial.println("LED --> OFF");
     \mathcal{L}\mathcal{E}\mathcal{E}
```
- 2. Din meniul **Tools** la rubrica **Board** setăm "Arduino/Genuino Uno".
- 3. Conectăm placa la un port USB al calculatorului.
- 4. Din meniul **Tools** la rubrica **Port** setăm portul activ care corespunde plăcii.
- 5. Se apasă butonul **Upload** din interfața Arduino IDE sau combinația de taste **Ctrl+U**.
- 6. Se observă funcționarea programului in fereastra Serial Monitor Window.

#### **Studiu suplimentar și bilbliografie:**

- <https://store.arduino.cc/arduino-uno-rev3>
- <https://www.microchip.com/wwwproducts/en/ATmega328P>
- [http://ww1.microchip.com/downloads/en/DeviceDoc/ATmega48A-PA-88A-PA-168A-PA-](http://ww1.microchip.com/downloads/en/DeviceDoc/ATmega48A-PA-88A-PA-168A-PA-328-P-DS-DS40002061A.pdf)[328-P-DS-DS40002061A.pdf](http://ww1.microchip.com/downloads/en/DeviceDoc/ATmega48A-PA-88A-PA-168A-PA-328-P-DS-DS40002061A.pdf)
- [https://www.allaboutcircuits.com/technical-articles/understanding-arduino-uno](https://www.allaboutcircuits.com/technical-articles/understanding-arduino-uno-hardware-design/)[hardware-design/](https://www.allaboutcircuits.com/technical-articles/understanding-arduino-uno-hardware-design/)
- [https://i2.wp.com/www.technobyte.org/wp-content/uploads/2016/08/Arduino-Uno](https://i2.wp.com/www.technobyte.org/wp-content/uploads/2016/08/Arduino-Uno-multiple-input-management-circuit-op-amp-comparator-min.jpg)[multiple-input-management-circuit-op-amp-comparator-min.jpg](https://i2.wp.com/www.technobyte.org/wp-content/uploads/2016/08/Arduino-Uno-multiple-input-management-circuit-op-amp-comparator-min.jpg)
- <http://www.ntu.edu.sg/home/ehchua/programming/arduino/arduino.html>
- <https://learn.sparkfun.com/tutorials/what-is-an-arduino/whats-on-the-board>
- <https://www.arduino.cc/en/Hacking/PinMapping168>
- [https://en.wikipedia.org/wiki/Ceramic\\_resonator](https://en.wikipedia.org/wiki/Ceramic_resonator)
- <http://users.utcluj.ro/~baruch/sie/labor/Magistrala-USB.pdf>

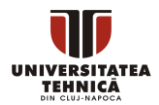

- <https://components101.com/microcontrollers/arduino-uno>
- Getting started with Arduino Uno:<https://www.youtube.com/watch?v=zusVAX7bgtA>
- [https://electronics.stackexchange.com/questions/61537/what-is-the-cap-for-in](https://electronics.stackexchange.com/questions/61537/what-is-the-cap-for-in-arduino-reset-circuit)[arduino-reset-circuit](https://electronics.stackexchange.com/questions/61537/what-is-the-cap-for-in-arduino-reset-circuit)
- [https://arduino.stackexchange.com/questions/986/whats-the-2nd-icsp-header-for-in](https://arduino.stackexchange.com/questions/986/whats-the-2nd-icsp-header-for-in-arduino-uno-r3)[arduino-uno-r3](https://arduino.stackexchange.com/questions/986/whats-the-2nd-icsp-header-for-in-arduino-uno-r3)
- [https://startingelectronics.org/software/arduino/learn-to-program-course/01-program](https://startingelectronics.org/software/arduino/learn-to-program-course/01-program-structure-flow/)[structure-flow/](https://startingelectronics.org/software/arduino/learn-to-program-course/01-program-structure-flow/)